# Lightweight Survey -User Manual

# Introduction

*Lightweight Survey* is a plugin for Rhino, designed to be used on a Windows 10 tablet. Its purpose is to write down every excess or missing masses in a ship, then process the data into various reports.

# Installation

# **Overview**

The plugin installer can be downloaded at: https://www.tomkod.com/product/lightweight-survey/ A free trial is included, and yearly licenses can be purchased on the aforementioned page. *Lightweight Survey* is developed for Rhino 6<sup>1</sup>, it might work with Rhino 7 but this has not been tested yet.

## Yak

Our plugins are also compatible with <u>Yak</u>, Rhino's new package manager<sup>2</sup>, which is basically an application store for Rhino. You just need to call Rhino's command **\_PackageManager**:

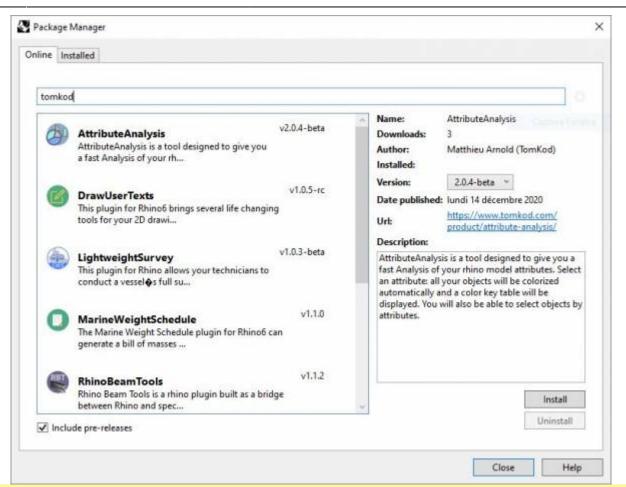

You can also install from the repository with the following command line:

"D:\Program Files\Rhino 6\System\Yak.exe" install 'PluginName'

If you add this in a batch file (\*.bat) at windows startup, it is probably the best way to keep all your plugins up-to-date 😳

C:\WINDOWS\system32\cmd.exe X C:\>"C:\Program Files\Rhino 6\System\Yak.exe" install PluginName Downloading PluginName (X.X.X)... Downloaded PluginName(X.X.X) Installing PluginName(X.X.X)... Successfully installed PluginName(X.X.X) :\>

# License activation

#### Prerequisites

The free evaluation can be used once per computer, and requires network access to www.license.tomkod.com The license activation requires network access to www.tomkod.com

Please check your firewall in case of failure.

### Activation form

The activation window automatically shows up when the plugin is loading and a valid license or trial is not registered. If you want to see, change or remove your license while the plugin is already loaded, you can use the Rhino commands **PluginName\_License**.

Activation status is always visible on the upper right corner of the form, if the icon is green your plugin will be enabled:

| Plugin Status              |        |
|----------------------------|--------|
| Enabled - license is valid | $\sim$ |

#### Trial Tab

This first tab is dedicated to the trial requests. Your trial status is displayed, and the button is disabled if a trial is not available for your computer (Your trial has already been activated, or the server is unreachable)

| TomKod license activation - Tal                    | ble 3.x                                     | ? | × |
|----------------------------------------------------|---------------------------------------------|---|---|
| Tom Kod >>>>>>>>>>>>>>>>>>>>>>>>>>>>>>>>>>>        | Plugin Status<br>Enabled - license is valid | 0 |   |
| Free Trial License Commercial Lice<br>Computer ID: | ense Details                                |   |   |
| Reque                                              | est Free evaluation (*)                     | ł |   |
|                                                    |                                             |   |   |
| Status: Accepted (End dat                          |                                             | 1 |   |

#### **Commercial Tab**

This tab's two main buttons let you Check-out (Activate) or Check-in (Desactivate) your license from

our license server.

| TomKod license     | activation - Table                        | : 3.x                           |                | ? )       |
|--------------------|-------------------------------------------|---------------------------------|----------------|-----------|
| FomKod             |                                           | Plugin Status<br>Enabled - lice | nse is valid   |           |
| Free Trial License | Commercial Licens                         | e Details                       |                |           |
| Email              | e e                                       | moo                             |                |           |
| Product key        |                                           | -                               |                |           |
| Activa             | ate (Check-Out)                           |                                 | Desactivate (C | Check-in) |
| Status: Disa       | bled                                      |                                 |                |           |
| Enable float       | ing licenses ( Affe                       | cts every Tom                   | Kod plugins )  |           |
| Use a license cer  | tificate                                  |                                 |                |           |
|                    | ative method for of<br>oid network activa |                                 |                |           |
|                    |                                           |                                 |                |           |

When the checkbox "Enable floating licenses" is checked, every TomKod's plugin will try to deactivate the license automatically when closing (Making it available for another of your computers)

Finally, a license certificate (\*.TkLic) can be selected at the bottom of this tab. It allows to activate a license offline, but the license won't be floating anymore. If you need one, contact us at https://www.tomkod.com/contact/

## Toolbar

The toolbars for Rhino are always included in your plugins installation directory, or can be downloaded here.

You just have to drag/drop the file "Tomkod.rui" to a rhino window to install them.

## Skin

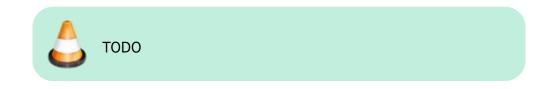

# Definitions

- <u>MassPoint</u>: Custom rhino object with mass and location
- Lightweight Survey (LWS): A rhino doc is considered to be a Lightweight Survey if it has at least one Deck

• Deck: Special Layer with LWS-related data (Height, Room names, etc...)

# Interface

# Skin

The skin is a custom interface for your plugin. When you launch the skin, you'll have a rhino interface customized just for the Lightweight Survey Plugin. Any change to this interface will not be applied to Rhino's main interface.

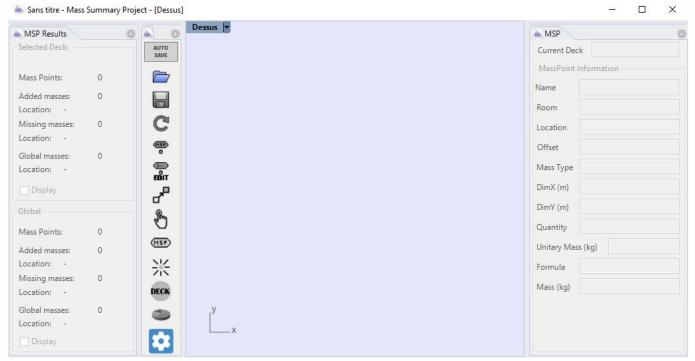

# Panels

# Main Panel

The main panel is where you will find every available information on the selected MassPoint(s).

| 🚋 Sans titre - Mass Summary Pro  |                | – 🗆 X                   |
|----------------------------------|----------------|-------------------------|
| A MSP Results                    | A O Dessus     | 4. MSP                  |
| Selected Deck:                   | AUTO<br>SAVE   | Current Deck            |
| Mass Points: 0                   |                | - MassPoint Information |
| Added masses: 0<br>Location: -   |                | Room                    |
| Missing masses: 0<br>Location: - | C              | Location                |
| Global masses: 0<br>Location: -  | e<br>e<br>en   | Offset Mass Type        |
| 🔄 Display                        | d <sup>a</sup> | DimX (m)                |
| Global                           | Ð              | DimY (m)                |
| Mass Points: 0                   |                | Quantity                |
| Added masses: 0                  | (HSP)          | Unitary Mass (kg)       |
| Location: -                      | ※              | Formula                 |
| Missing masses: 0<br>Location: - | DECK           | Mass (kg)               |
| Global masses: 0<br>Location: -  | y y            |                         |
| Display                          |                |                         |

## **Result Panel**

The "result" panel displays real-time computed information concerning the model and the current deck, such as the Mass Points global centroid.

| MSP Results O 4 0 Dessus V       | 4a, MSP                 |
|----------------------------------|-------------------------|
| elected Deck:                    | Current Deck            |
| Mass Points: 0                   | - MassPoint Information |
|                                  | Name                    |
| .ocation: -                      | Room                    |
| Vissing masses: 0 C              | Location                |
| Slobal masses: 0                 | Offset                  |
| location: -                      | Mass Type               |
| Display                          | DimX (m)                |
|                                  | DimY (m)                |
| Aass Points: 0                   | Quantity                |
| dded masses: 0                   | Unitary Mass (kg)       |
| ocation: -                       | Formula                 |
| ocation: - DECK                  | Mass (kg)               |
| ilobal masses: 0 y<br>ocation: - |                         |
| Display                          |                         |

#### Magic Toolbar

The "magic toolbar" is a panel that mimics classic Rhino ToolBar but with a dynamic and contextual display. This toolbar will be your best friend while working on a touchscreen.

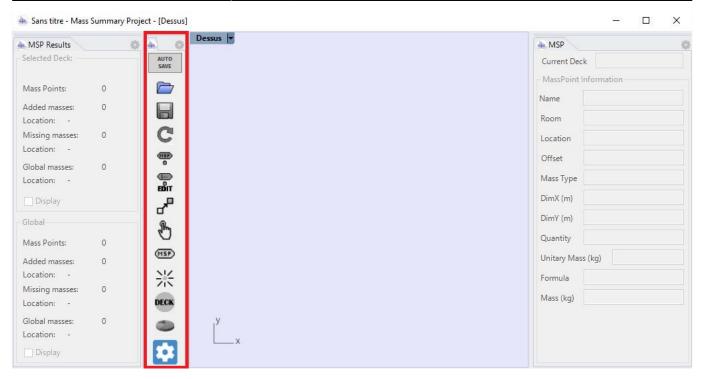

# **Rhino ToolBar**

The toolbar is only meant to be used when preparing the model on a desktop computer.

| csv 🥌 | 📙 🗁 🐨 🎟 😽 🗸 🕻 |
|-------|---------------|
|       |               |

## Annotations

The annotations system displays MassPoints related data in text dots. In the Options panel, you can define the colors (For excess and missing masses), size, and content of the annotations.

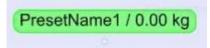

They can be shown/hidden anytime through the magic toolbar or the command LWS\_HideAnnotations and LWS\_ShowAnnotations

# **Features and commands**

## LWS\_License

This command can be used only from the command line prompt. It displays the plugin's activation form.

See license\_activation.

# LWS\_About

This command can be used only from the command line prompt. It displays the plugin's current revision and license status.

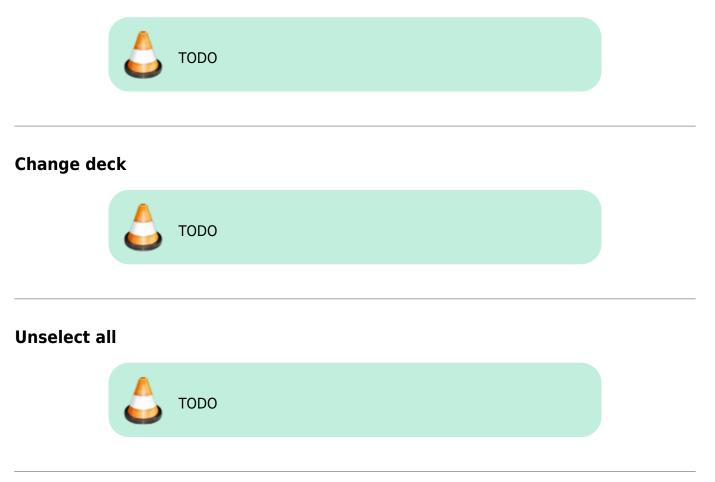

# LWS\_AddMassPoint

Icon: 🗵

This command creates a new MassPoint in the current deck.

## **Rhino Toolbar shortcut**

The command is canceled if the document is not a valid Lightweight Survey.

#### Magic Toolbar button

This button is grayed out if the document is not a valid Lightweight Survey.

#### Usage

- 1. Start the command
- 2. (Optional)
- 3. Pick the selection method with the 3 buttons on the right corner:

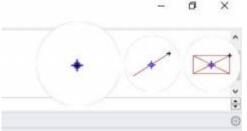

The location can be picked with a point (default), a line's middle, or a rectangle's center.

- 4. Pick the MassPoint's location. If the command was started from the MagicToolBar, the selection helper will be displayed.
- 5. Select the appropriate data for your MassPoint on the edition window:

| Room             | Name            | Туре              | Offset (Millimeters) | Quantity | Mass (kg) |                  |
|------------------|-----------------|-------------------|----------------------|----------|-----------|------------------|
|                  |                 | -                 | 0                    | 1        | 0         | Delete MassPoint |
| No room selected | Unnamed 003     | Masses en Trop    | 0                    | 1        | 0         | Cancel           |
| Room1 Room2      | PresetName1     | Masses Manquantes | 1000 2000 100        | 2 3 4    | 1 2 3     |                  |
| Room3            | PresetName2     |                   | Cepture Persent      | 5 10 50  | 4 5 10    | ок               |
|                  | PresetName3     |                   |                      | 100      | 20 50 100 |                  |
|                  | PresetName4 Lit |                   |                      |          | 200 25    |                  |
|                  | tutu titi       |                   |                      |          |           |                  |
|                  |                 |                   |                      |          |           |                  |
|                  |                 |                   |                      |          |           | (@)              |

The light-red buttons are shortcuts to reuse the values existing in the model. The light-blue buttons are preset values defined in the LWS\_Options.

The camera button on the bottom right corner is a shortcut to Windows' camera app. While this "MassPoint Editor" window is open, any picture added or created in Windows' picture directory will be linked to the MassPoint. **Pix Me!** 

# LWS\_Copy

lcon: 🗵

This command relocates a MassPoint to a new location.

## Magic Toolbar button only

This button is grayed out if the document is not a valid Lightweight Survey. The command asks for a MassPoint then a new location, and the touchscreen helpers are displayed.

# LWS\_CsvReport

Icon: 🗵

This command generates a CSV (Semicolon Separated Value) report.

#### **Rhino Toolbar shortcut**

The command is exited if the document is not a valid Lightweight Survey. In scripted mode, the command saves the report as "MyRhinoDocName.csv"

#### Magic Toolbar button

No button on the MagicToolBar. To create a CSV report, you have to use the visual report's window menu instead.

# LWS\_EditMassPoint

lcon: 🗵

This command is similar to LWS\_AddMassPoint, except that the values are applied to a previously selected MassPoint.

Other than that, the main difference is that the "Remove" button is enabled, allowing a MassPoint's removal:

Delete MassPoint

#### **Rhino Toolbar shortcut**

The command is exited if the document is not a valid Lightweight Survey.

#### Magic Toolbar button

This button is grayed out if the document is not a valid Lightweight Survey. The helpers are displayed to select the MassPoint on a touchscreen.

## LWS\_HideAnnotations

lcon: 🗵

This command hides every MassPoints annotation.

#### **Rhino Toolbar shortcut**

The command is exited if the document is not a valid Lightweight Survey.

#### **Magic Toolbar button**

This button is grayed out if the document is not a valid Lightweight Survey. Else it works as a switch (Grayed when disabled, Green colored when enabled)

#### LWS\_ImportPictureDoc

lcon: 🗵

This commands imports a .jpg file to the doc and helps you to scale it and split it into several layers. This will make it easier to create your decks from a scanned drawing.

#### LWS\_Move

lcon: 🗵

#### Magic Toolbar button only

This command does basically the same thing as the Rhino Move command, but it only considers MassPoints. The helpers are displayed to select the MassPoint and the new location on the touchscreen.

# LWS\_Options

# LWS\_Refresh

Icon: 🗵

This command refreshes most LWS-related display and data. You normally don't need it.

#### **Rhino Toolbar shortcut**

The command is exited if the document is not a valid Lightweight Survey.

#### **Magic Toolbar button**

This button is grayed out if the document is not a valid Lightweight Survey.

# LWS\_RelocateDecksToOrigin

# LWS\_Select

#### Magic Toolbar button

This button is grayed out if the document is not a valid Lightweight Survey.

# LWS\_ShowAnnotations

lcon: 🗵

This command shows every MassPoints annotation.

#### **Rhino Toolbar shortcut**

The command is exited if the document is not a valid Lightweight Survey.

#### Magic Toolbar button

This button is grayed out if the document is not a valid Lightweight Survey. Else it works as a switch

(Grayed when disabled, Green colored when enabled)

# LWS\_VisualReport

Icon: 🗵

This command displays a visual HTML report on the current Lightweight Survey.

| ACT          | 3dm - Mass          | Summon | Poport                     |                    |         |                        |      |          |   |
|--------------|---------------------|--------|----------------------------|--------------------|---------|------------------------|------|----------|---|
| lest.        | Juin - Mass         | Summar | Report                     |                    |         |                        |      |          |   |
| 7/03/2018    | 8 13:28             |        |                            |                    |         |                        |      |          |   |
|              |                     | _      | м                          | asses Manquantes   | _       | _                      | _    | _        |   |
| Deck         | Name                | Room   | Database Ref.              | Mass               | X       | Y Y                    | Z    | Pictures |   |
| ond          | Unnamed 004         | Room1  | Undefined                  | 0.00 kg            | 217.255 | -109.163               | 0    |          | T |
| ont1         | titi                | Room3  | Undefined                  | 40.00 kg           | 506.049 | -17. <mark>4</mark> 82 | 2100 |          |   |
|              | Total               |        |                            | -40.00 kg          | 506.049 | -17.482                | 2100 |          |   |
|              |                     |        |                            |                    |         |                        |      |          |   |
|              |                     |        |                            | Masses en Trop     |         |                        |      |          |   |
|              |                     |        |                            |                    | X       |                        | Z    | Pictures |   |
| Deck         | Name                | Room   | Database Ref.              | Mass               | A       |                        |      |          |   |
|              | Name<br>Unnamed 002 | Room   | Database Ref.<br>Undefined | Mass<br>0.00 kg    | 404.939 | -26.267                | 2000 |          |   |
|              |                     | Room   |                            |                    |         |                        |      |          |   |
|              | Unnamed 002         | Room   |                            | 0.00 kg            | 404.939 | -26.267                | 2000 |          |   |
| Deck<br>ont1 | Unnamed 002         | Room   | Undefined                  | 0.00 kg            | 404.939 | -26.267                | 2000 |          |   |
|              | Unnamed 002         | Room   | Undefined                  | 0.00 kg<br>0.00 kg | 404.939 | -26.267                | 2000 | Z        |   |

From the menu, the report can be printed, or exported as HTML, XLSX, or CSV.

Mass Summary Project - Visual Report File Save As Print .html .xlsx .csv .csv .csv

#### **Rhino Toolbar shortcut**

The command creates an empty report if the document is not a valid Lightweight Survey.

#### **Magic Toolbar button**

This button is grayed out if the document is not a valid Lightweight Survey.

# LWS\_Enable\_Disable

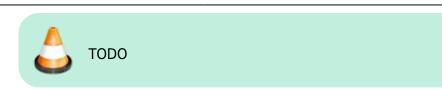

# LWS\_Wizard

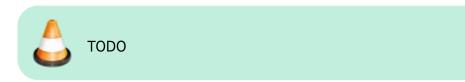

#### 1)

Rhino 6.15 or higher

Rhino 6 or later only, with graphic user interface for Rhino7 only

From: https://wiki.tomkod.com/ - **TomKod knowledge base** 

Permanent link: https://wiki.tomkod.com/doku.php?id=start:plugins:lightweightsurvey:lws-usermanual

Last update: 2021/11/04 14:28

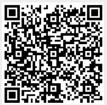